# Carbon Emission Calculator

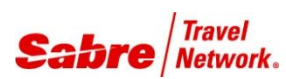

References *Quick Reference*

### O V E R V I E W

Carbon Emission Calculator is a Red App that allows agents to calculate the approximate amount of carbon burned, in kilograms, per reservation (PNR trip) in case of air travel, hotel and car hire. The information can be easily added into the passenger´s reservation through the remarks field or invoice (Udids) for back office report purposes.

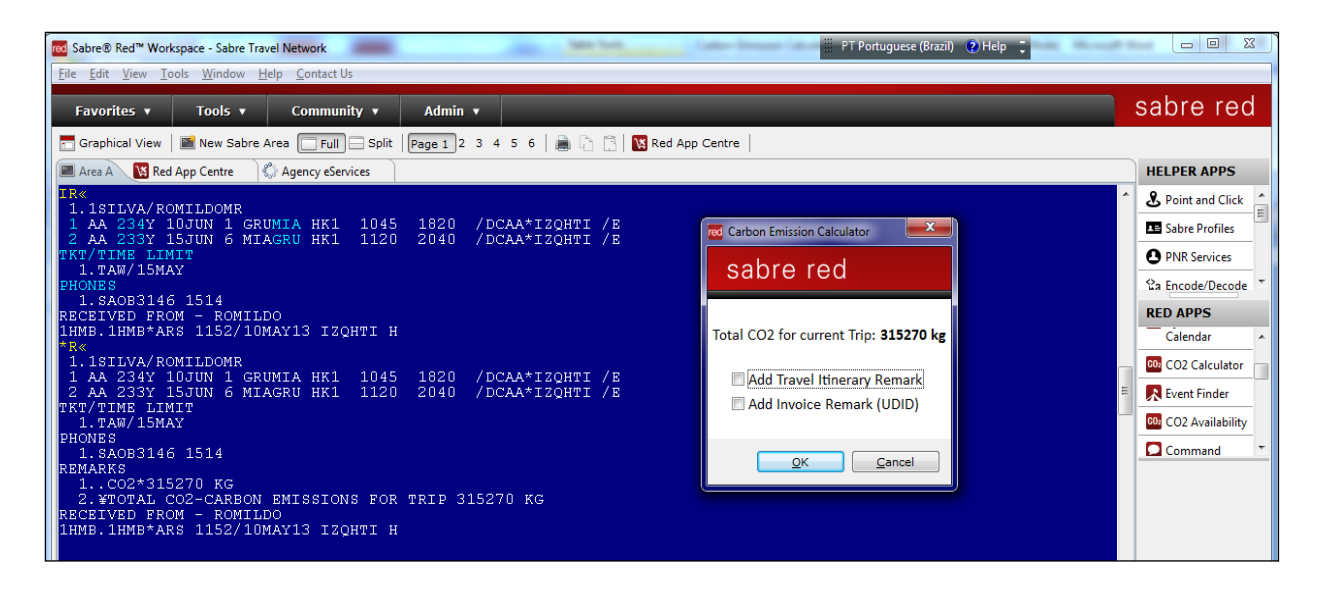

REMARKS: Sabre Carbon Calculator service provides functionality of calculating approximate carbon emissions associated with air travel, hotel or car hire. The model computes carbon emission based on input parameters (such as origin and destination (distance) or aircraft type) as well as constants stored in Sabre's Travel Data Warehouse.

The purpose of the Sabre Carbon Calculator service is to address point calculation needs on a scaled basis. For example, possible applications may be to score an itinerary after it has been selected, add carbon emissions information during itinerary delivery, or scope a batch of completed transactions for reporting needs. However, for highly scaled calculation requirements, such as scoring all the possible itineraries returned for each shopping response, customers are advised to contact Sabre to discuss other possible solutions.

Regarding methodology, it is important to note that Sabre's approach for emissions modeling is founded on and follows the guidelines and methodology set out by Intergovernmental Panel on Climate Change (IPCC), Defra, and US Environmental Protection Agency. Details on those guidelines may be found on the websites of their respective organizations. The models also follow all elements of GHG reporting principals and WRI guidelines. A detailed methodology document is available on Sabre Agency eServices.

## BENEFITS

- Easily calculates the CO2 emission
- Agencies can be compliant to clients who demand such information
- Enable agency back office system to generate reports on CO2 emission
- Ability for agencies to\_use the information to adopt CO2 emission compensation programs

### TASK GRAPHIC

**RED APPS** Calendar **CO2** Calculator R Event Finder **GO2** CO2 Availability Command

In order to use the Carbon Emission Calculator Red App, you must have at least one air, or hotel or car segment active in the Workspace screen. In this case, let´s start with Air.

Eile Edit View Tools Window Help Contact Us Favorites v | Tools v | Community v Admin  $\sqrt{ }$ Graphical View | **Ex** New Sabre Area **| Full | Split** | Page 1 2 3 4 5 6 | **B** | **B** | **N** Red App Centre Area A N. Red App Centre 8 Agency eServices **NAMES** NO NAMES<br>2 AA 234Y 10JUN 1 GRUMIA SS1<br>2 AA 907Y 26JUN 3 MIAGRU SS1<br>1HMB.1HMB\*ARS 1221/10MAY13  $\begin{array}{c} 1045 \\ 2035 \end{array}$ /DCAA /E<br>27JUN 4 /DCAA /E  $\begin{array}{c} 1820 \\ 0555 \end{array}$ 

Click on the CO2 Calculator app in the Red Apps menu

Export the information to the reservation in the following options: Itinerary

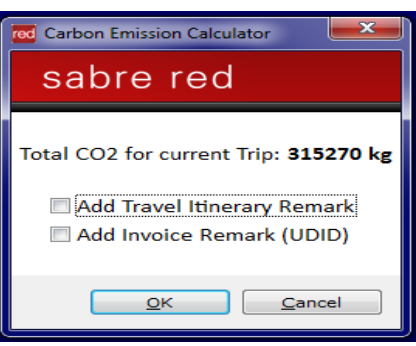

See how the information will appear in the reservation:

Remarks field or Invoice Remarks field.

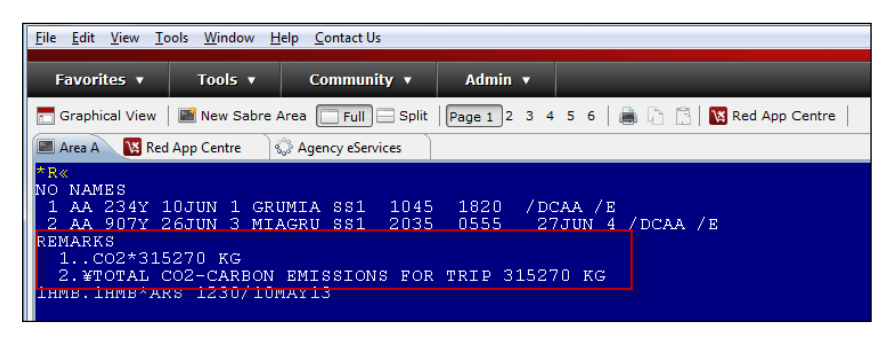

### Remarks: The app can also be launched by typing CO2 command in Classic View

# TASK GRAPHIC

Favorites v

Area A 23 M Red App Centre | 24 Area B

Tools v Community v Admin v

Graphical View  $\boxed{\triangleq}$  New Sabre Area  $\boxed{\Box$  Full  $\Box$  Split  $\boxed{Page 1}$  2 3 4 5 6  $\boxed{\Box}$   $\boxed{\Box}$  Red App Centre

Calculate CO2 for Hotel Reservation. The information can be added into the reservation as well. Just select the options available in the pop-up window and click OK.

The CO2 information added into the reservation will have the same standard as the one added for the air segment. See the example:

Calculate CO2 for Car reservation. The information can be added into the reservation as well. Just select the options available in the pop-up window and click OK.

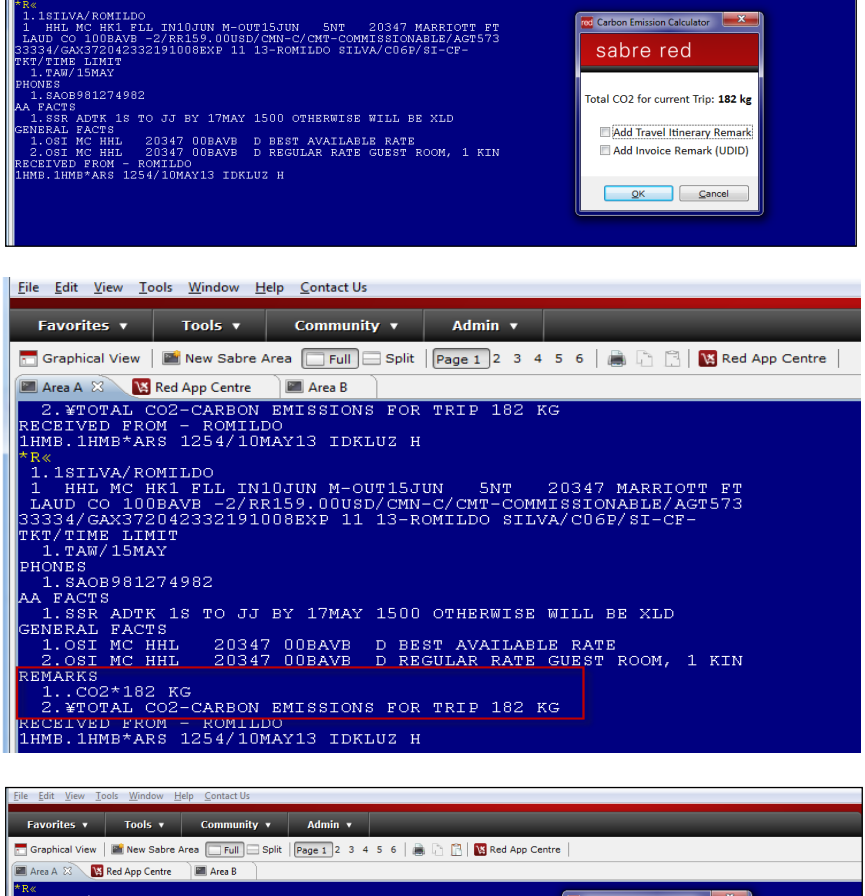

od Carbon Emission Calculator **X** sabre red

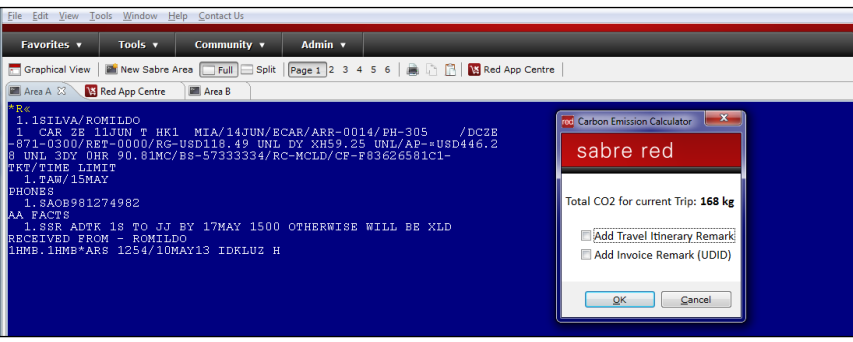

# See the CO2 information added into the reservation will have the same standard as the one added for the air segment. See the example:

In Graphical View, create your itinerary normally. Then you can click on the CO2 Calculator Red App.

TASK GRAPHIC

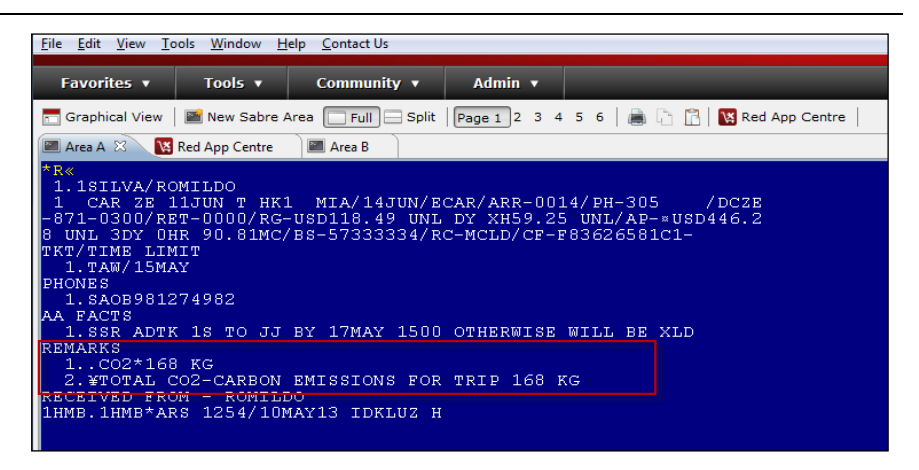

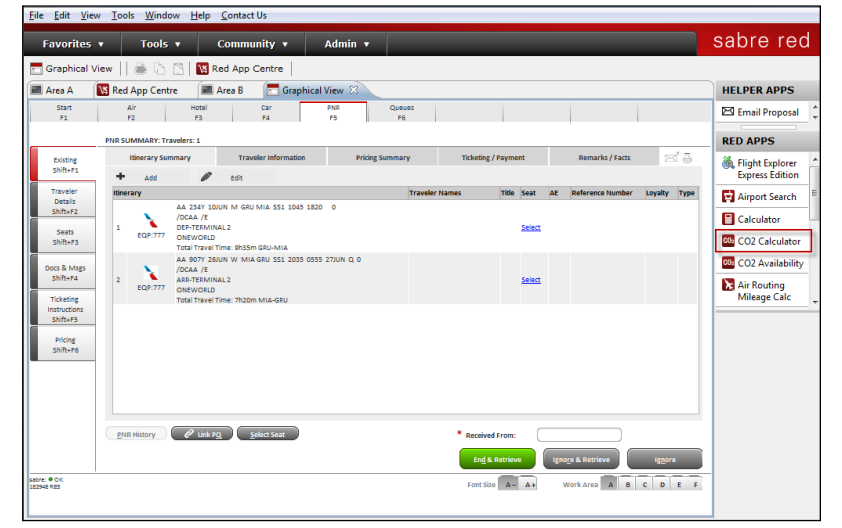

Click on the options to add the information in the Itinerary Remarks as well as the Invoice Remark (UDID), then click OK.

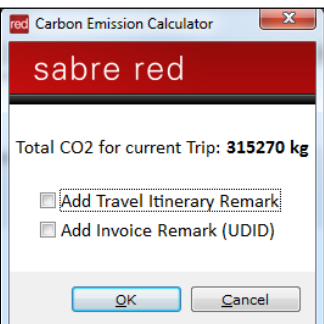

.

### TASK GRAPHIC

Name

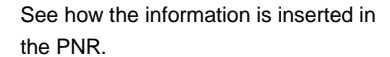

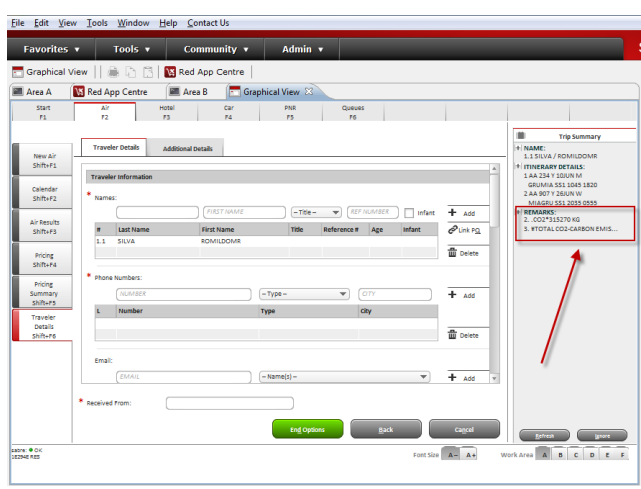

# **How to validate if a Red App is already installed in my Sabre Red Workspace?**

To validate that the user received the application before restarting Sabre Red Workspace, click Help and then History of Updates to look for Red Apps with a Status of Not Yet Activated.

> 1. After restarting Sabre Red Workspace, you can also look<br>under **Contact Us** -Contact **Application Vendor Support** to validate that the application installed successfully.

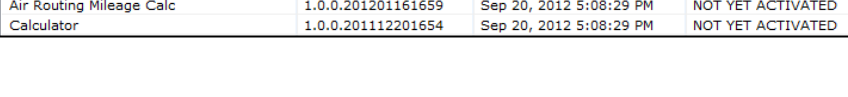

Date

Sep 20, 2012 5:08:29 PM

Status

NOT YET ACTIVATED

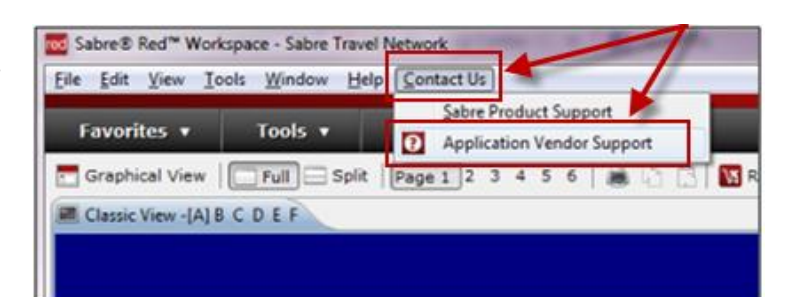

Version

Sabre Red Workspace\_3YAB\_3333 (Pr...) 2.0.0.0000000007

2. The system will open a new window with all the Red Apps Installed.

> Should you need to contact the Red App Vendor for support, click on the Red App name to open the **Contact Details.**

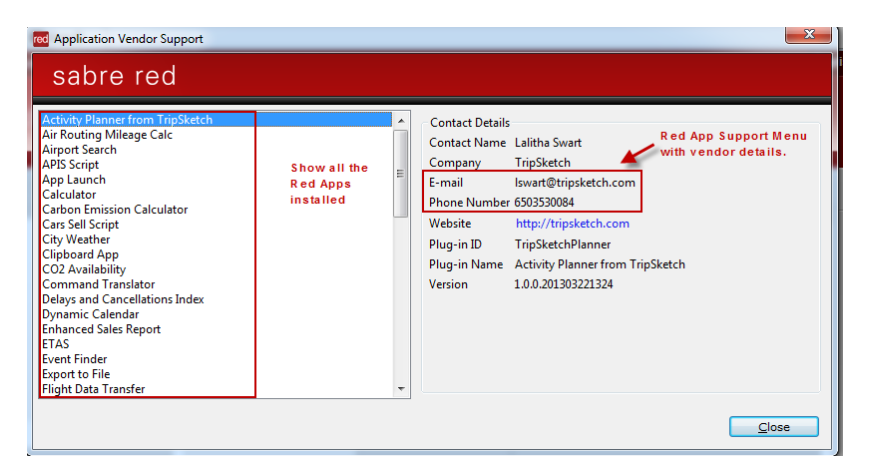